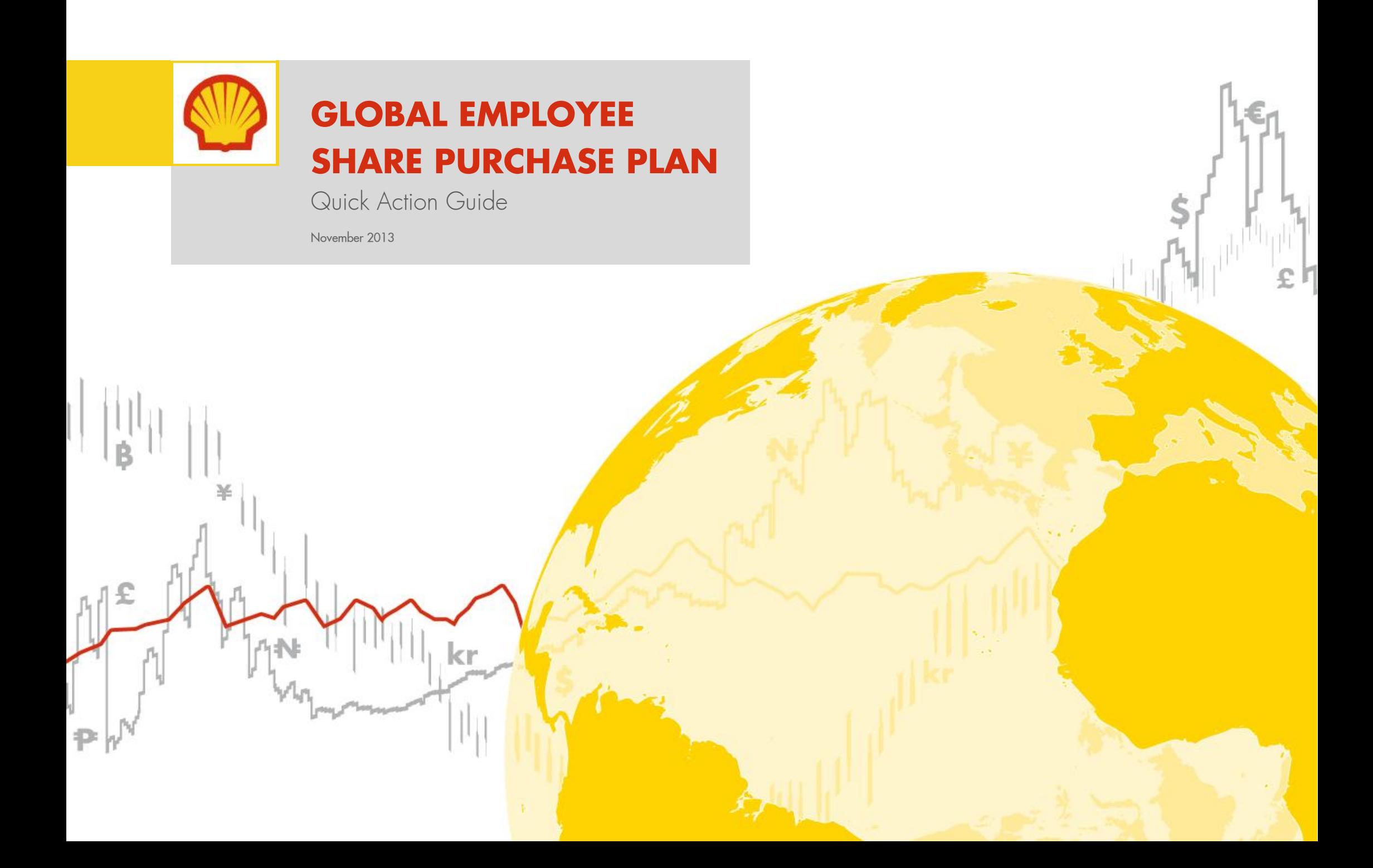

# **Enrolling in GESPP**

## 1. LOG IN :

Go to : <http://www.computershare.com/employee/shellshareawards> enter your Global ID and PIN. Click on Login.

If you already have a Computershare account, proceed to step 7, if you do not, proceed to step 2:

## 2. Agree to the Terms and Conditions & Privacy statement:

To enrol in GESPP you must agree to Computershare's T&Cs and Privacy Statement. Select Yes to agree to these and then click on Next to continue.

## 3. Change your PIN:

Enter your new PIN within the New PIN section, re-enter your newly requested PIN within the Confirm New PIN section and finally enter your current PIN in the Current Pin section to confirm the change. Click on Next to continue.

## 4. Set your Security Questions:

Select three questions from the Security Question drop down box and provide a personal corresponding answer within the Security Answer section. Click on Next to continue.

# 5. Enter your Email Address:

Enter a valid Email address (this email address will be used for all GESPP related communications) and then click on Next to continue.

# 6. Confirmation of your details:

Check that the details that you have entered are correct and then select Submit to continue.

# **Review the GESPP Plan Materials:**

Select View Details within the Portfolio page to read the GESPP Plan materials.

# 8. Apply to GESPP:

Select Apply within the Portfolio page to join GESPP

# 9. Agree to the GESPP Terms & Conditions:

To enrol in GESPP you must agree to the GESPP T&Cs. Select Yes to agree to these and then click on Next to continue.

Note that if you have US base country, you will be given the option of sending your shares after they are purchased after the end of the Plan year to a US Vested Share Account (VSA) at Computershare or to your Fidelity Account. Please select as appropriate.

## 10. Choose your Monthly Contribution Amount:

Enter the amount which you wish to contribute within the corresponding section and then click on Next to continue.

## 11. Confirm your Contribution amount:

Check that you have correctly entered your contribution amount, enter your PIN and then select Submit to complete your enrolment in GESPP.

The last enrolment for each plan year occurs no later than the 15<sup>th</sup> November. Any enrolments after that date will be for the following year's Plan.

# **Changing your Monthly contribution**

## 1. LOGIN:

Go to<http://www.computershare.com/employee/shellshareawards> and enter your Global ID and PIN. Click on Login.

## 2. Select Contributions:

Select the **Contributions** section within the My Holding tab.

# **3.** Select GESPP:

Select GESPP from the Holding drop down menu.

# 4. Change your Monthly contribution:

Select the Change button next to your Monthly contribution entry within the Payment information section.

# 5. Agree to the Disclaimer:

To change your contribution amount you must agree to the Disclaimer. Select **Yes** to agree to this and then click on **Next** to continue.

# 6. Choose your new Monthly contribution:

Enter your new contribution within the amount section and then click on Next to continue.

# 7. Confirm your new Monthly contribution:

Check that you have correctly entered your new monthly contribution amount, enter your PIN and then select Submit to complete the change.

If you wish to contribute for one month only, as a one off payment, then you must next proceed to step 8:

# **Making a one off contribution**

# 8. Log back in to your account:

Once you have entered your monthly contribution, by following steps 1 to 7, you must remember to log back into your account and suspend your contributions in order for the contribution to be made for one month only.

# 9. Timing of your changes:

Please remember to suspend your contributions only once your monthly contribution request has been processed (i.e. after the  $15<sup>th</sup>$  of the month).

As an example, if you make a change on 01 March, it will be processed on the  $15<sup>th</sup>$  of March and your contribution will be taken in April. If you do not wish to make a contribution for May, you should log back into your account between 16 March and 15 April to suspend your contributions.

For instructions on how to suspend your contributions, please see the section below.

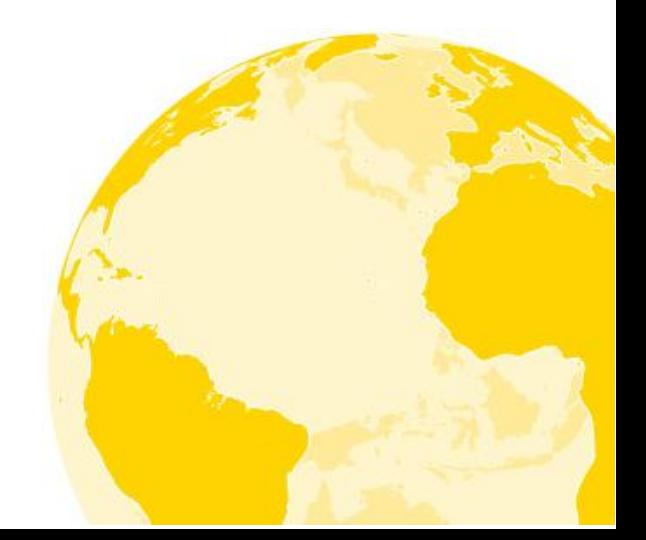

Page 3 of 4

# **Stopping your contributions**

#### 1. LOGIN:

Go to<http://www.computershare.com/employee/shellshareawards> and enter your Global ID and PIN. Click on Login.

#### 2. Select Contributions:

Select the **Contributions** section within the My Holding tab.

#### 3. Select GESPP:

Select GESPP from the Holding drop down menu.

If you wish to change your Monthly contribution proceed to step 4:

### 4. Stop your Monthly contributions:

Select the Change button next to your Monthly contribution entry within the Payment information section.

### 5. Agree to the Disclaimer:

To change your contribution amount you must agree to the Disclaimer. Select **Yes** to agree to this and then click on **Next** to continue.

### 6. Choose zero to stop your Monthly contributions:

Enter a zero (0) within the amount section and then click on Next to continue. Do not leave the section blank.

# 7. Confirm your change request:

Check that you have correctly entered a zero (0) within the contribution amount, enter your PIN and then select Submit to complete the request.

# **Withdrawing from the Plan**

If you wish to withdraw from the Plan and wish to have your contributions refunded to you before the shares are purchased at the end of the Plan year:

### 1. LOGIN:

Go to<http://www.computershare.com/employee/shellshareawards> and enter your Global ID and PIN. Click on Login.

### 2. Select Downloadable Forms:

Select Downloadable Forms within the Company Info tab.

### 3. Download the GESPP–Contribution Refund Form:

Download the GESPP – Contribution Refund Form within the Global Employee Share Purchase Plan section.

## Submit the form to Computershare:

Follow the instructions within the form and submit it to Computershare either via e-mail or by post.